## 机动车辆"年度授权"办理流程

一、手机端办理流程

1.登录

(1)关注平安南航微信公众号,在业务办理菜单中点击车辆办理进入车辆 办理登录页面(如图 1)

(2)使用用户名/密码登录系统,进入车辆办理系统首页(如图 2) 用户名为工号,初始密码为身份证后六位

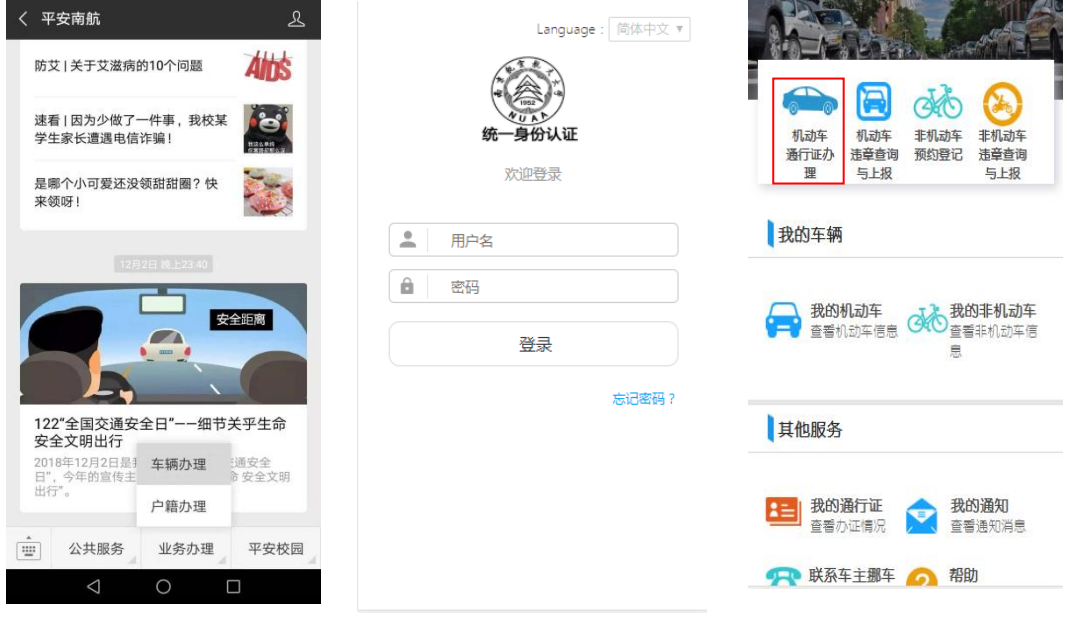

图  $1$  图 2 图 2 图 3

2.机动车通行证办理

(1)在车辆办理首页点击机动车通行证办理,进入通行证办理页面(如图 3)

(2)填写表单信息:证件类别、车牌号、车型、校区选择(如图 4、5)

上传证件照片:驾驶证、行驶证

注:行驶证车主应为本人,如车主为配偶,还应上传结婚证照片

(3)点击下一步,阅读《校园交通安全责任书》并进行手写签字(如图 6), 点击申请,弹出提示"保卫处交通科将在2个工作日内审核,敬请等待"。

(4)点击确认后,机动车通行证申请提交完成等待审核。

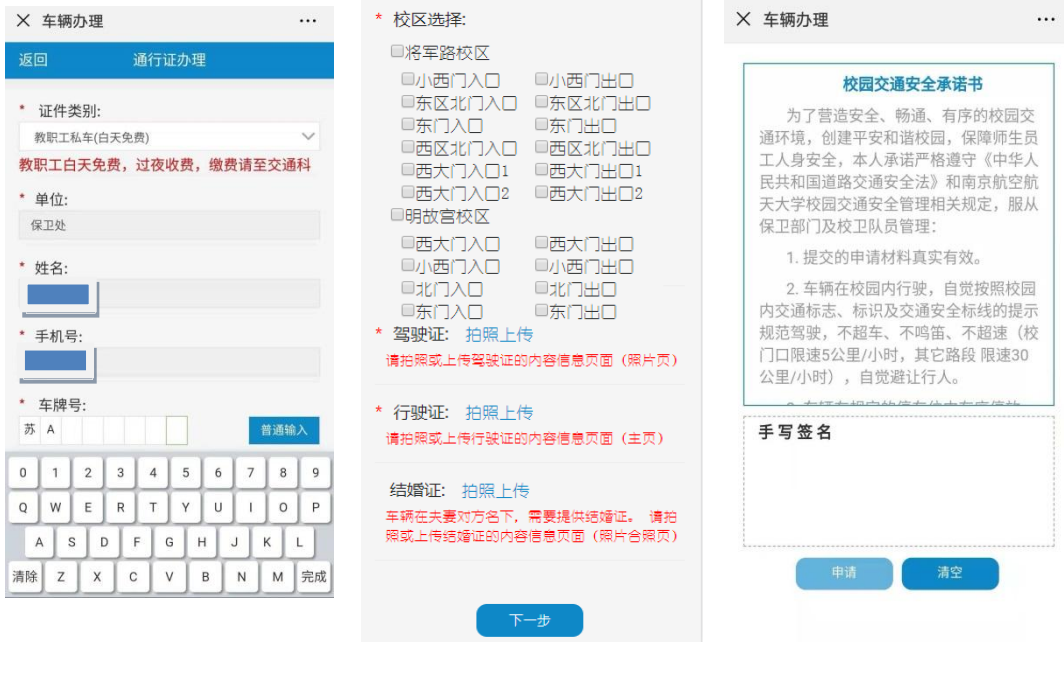

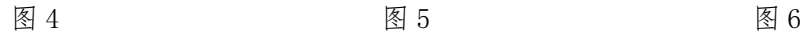

二、电脑端办理流程

## 1.登录

访问南航航空航天大学保卫处网站 [bwc.nuaa.edu.cn](http://bwc.nuaa.edu.cn/) (如图 7)。

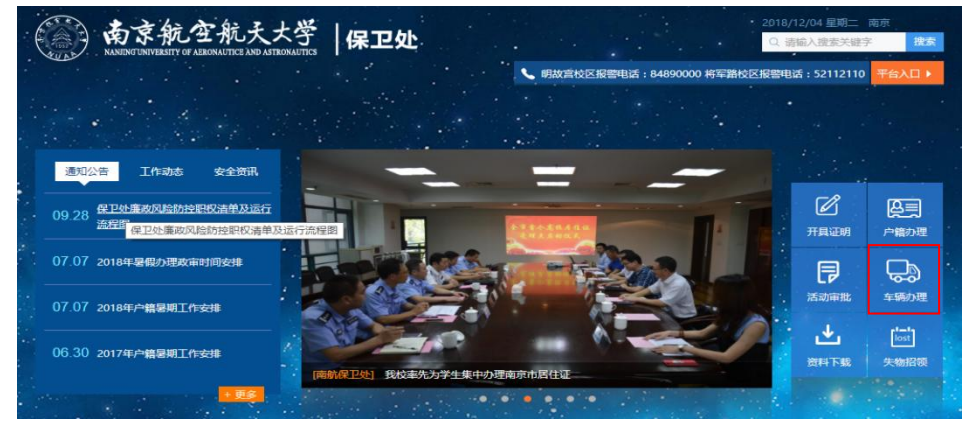

图 7

点击右侧菜单栏车辆办理按钮进入车辆办理登录页面(如图 8)。

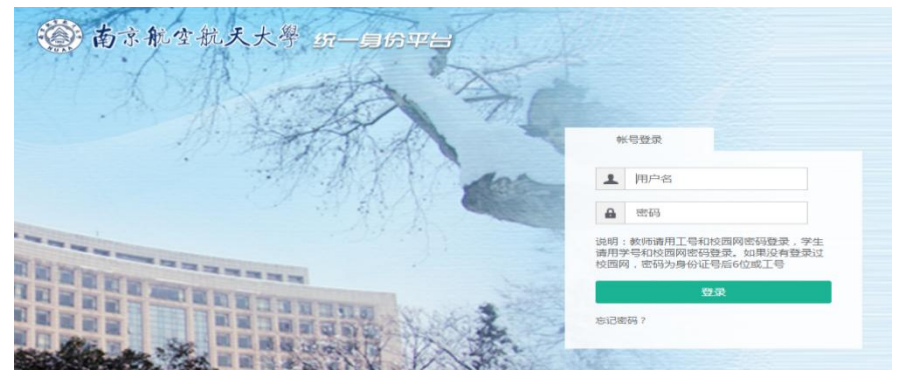

车主使用各自对应用户名/密码进行登录,进入车辆办理(如图 9)。 用户名为工号,初始密码为身份证后六位

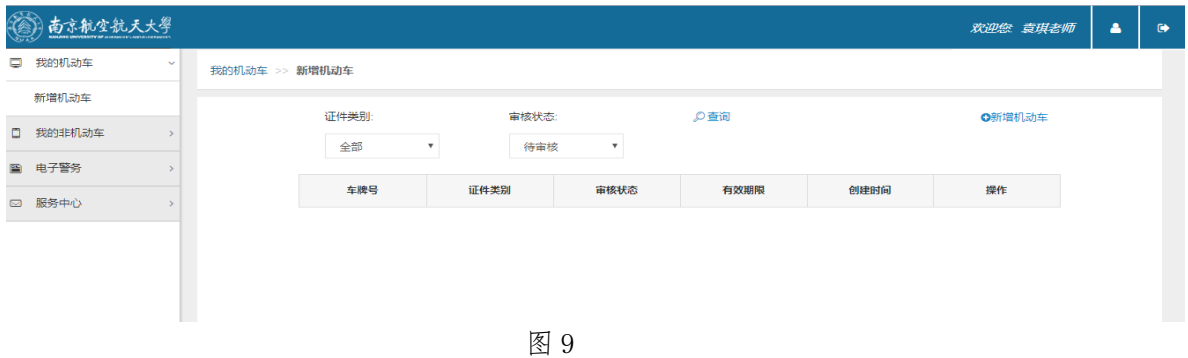

2.机动车通行证办理

(1)在左边菜单栏我的机动车中点击新增机动车,进入新增机动车页面。

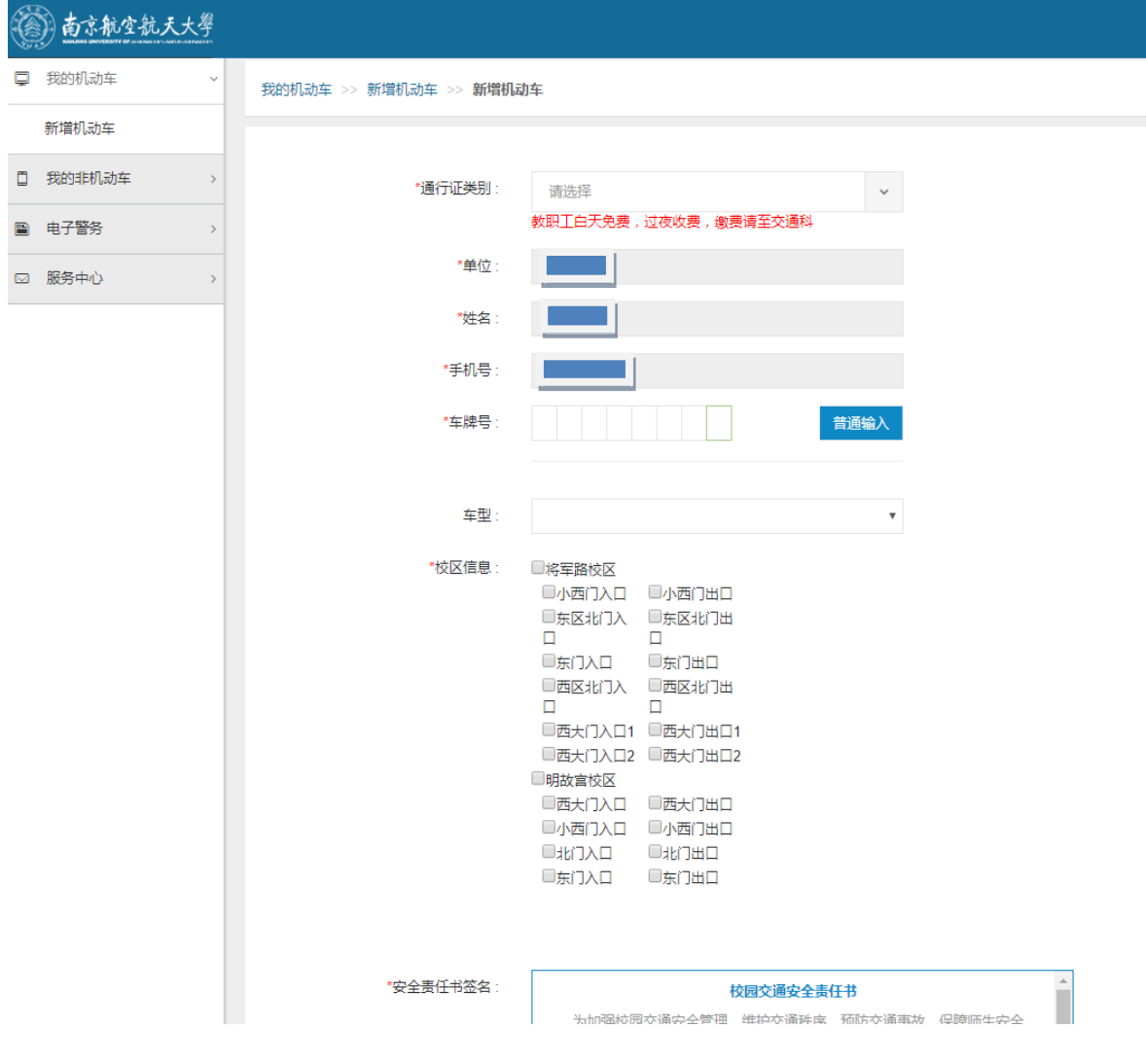

(2)填写表单信息:证件类别、车牌号、车型、校区选择

上传证件照片:驾驶证、行驶证

注:行驶证车主应为本人,如车主为配偶,还应上传结婚证照片

(3)点击下一步,阅读《校园交通安全责任书》并进行手写签字(如图 10), 点击申请,弹出提示"保卫处交通科将在 2 个工作日内审核,敬请等待"。

(4)点击确认后,机动车通行证提交完成等待审核。